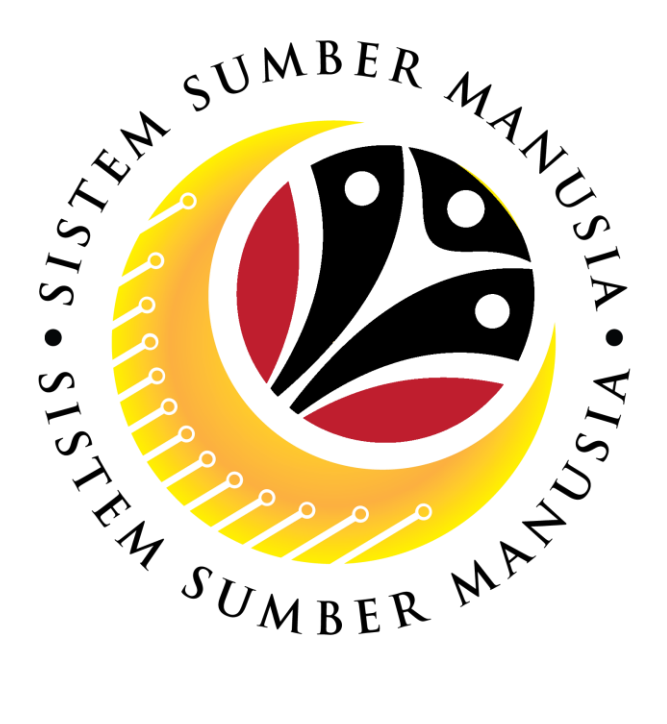

# **SISTEM SUMBER MANUSIA**

# **User Guide**

# **Time Management for Back End User (SAP GUI)**

# **Maintain Position Group**

**VERSION: 1.0**

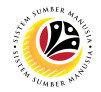

#### <span id="page-1-0"></span>**INTRODUCTION**

This user guide acts as a reference for **Time Administrators** (back end user) to manage **Time Management.** All Company and Individual names used in this user guide have been created for guidance on using SSM.

Where possible; user guide developers have attempted to avoid using actual Companies and Individuals; any similarities are coincidental.

Changes and updates to the system may lead to updates to the user guide from time to time.

Should you have any questions or require additional assistance with the user guide materials, please contact the **SSM Help Desk.**

#### **GLOSSARY**

The following acronyms will be used frequently:

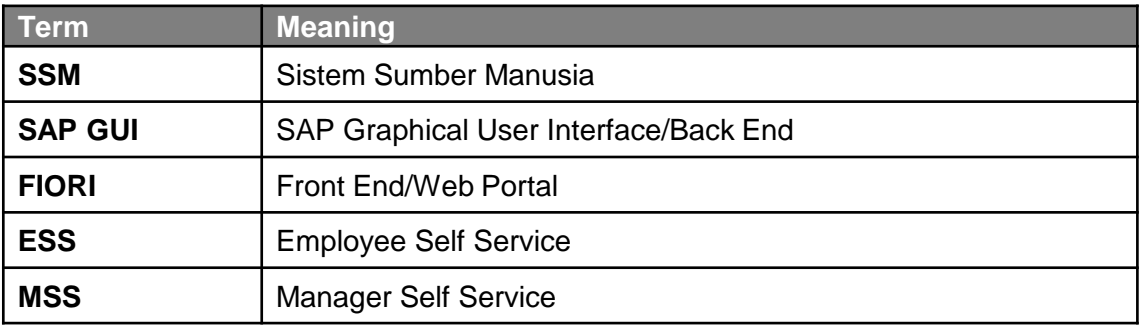

#### **FURTHER ASSISTANCE**

Should you have any questions or require additional assistance with the user guide materials, please contact **SSM Help Desk** at **+673 238 2227** or e-mail at **ssm.helpdesk@dynamiktechnologies.com.bn**.

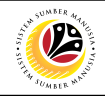

# **Table of Content**

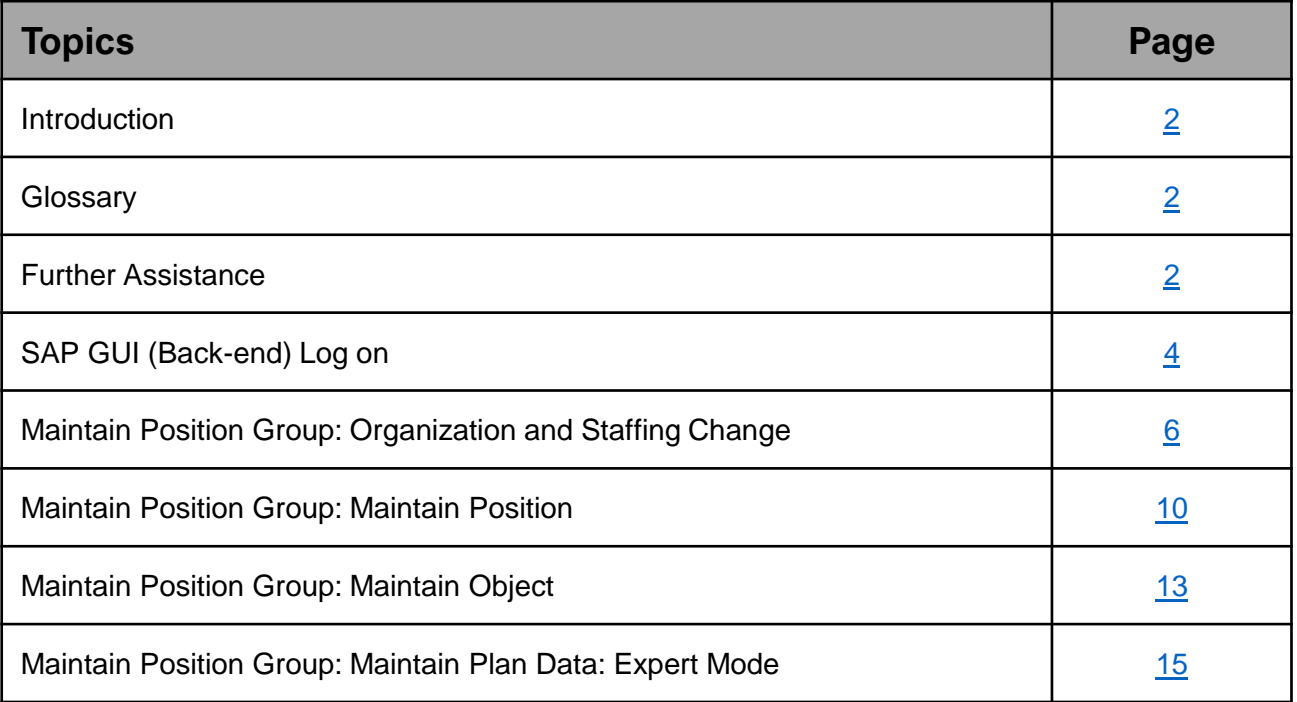

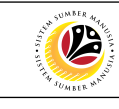

<span id="page-3-0"></span>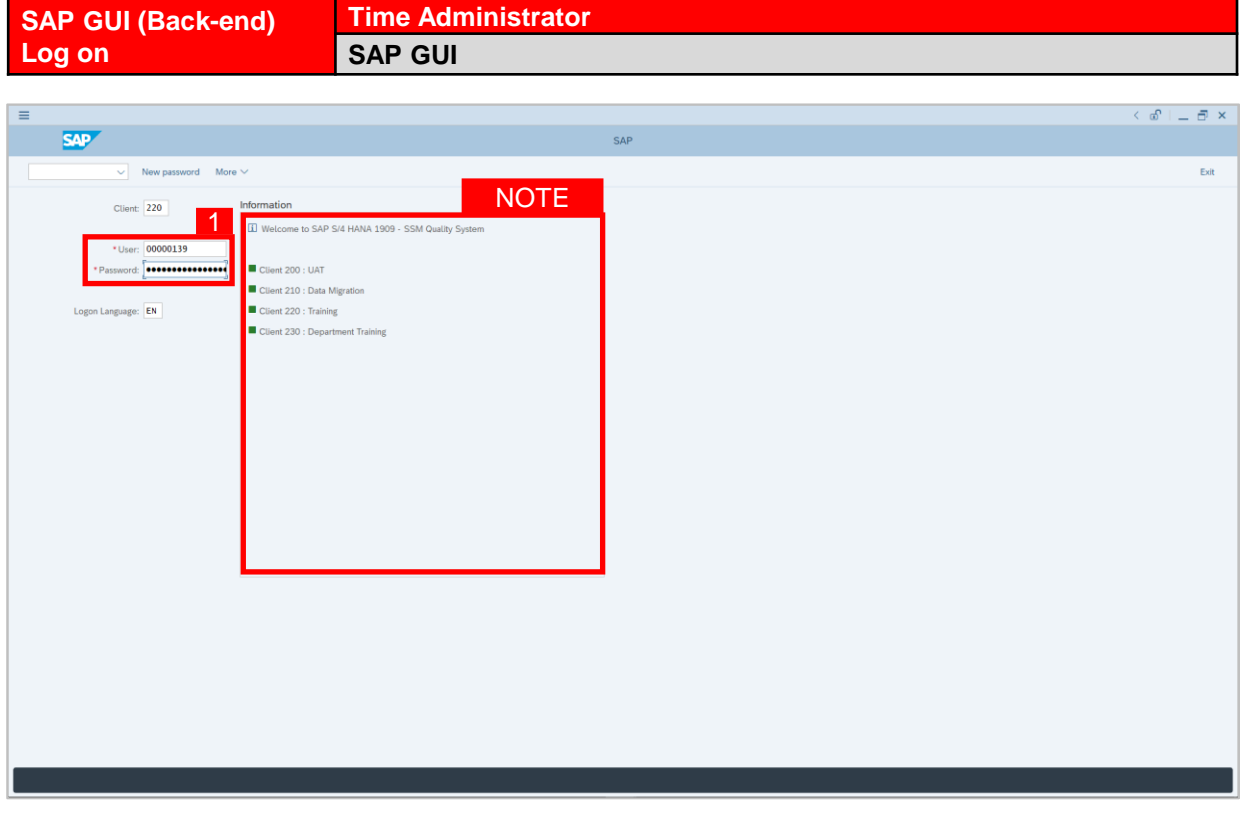

- 1. Fill in the **User** and **Password.**
- 2. Press **Enter** on the keyboard.
- 3. The home page will be displayed.

#### *Note:*

• The information tab will show the different clients present in the system serving different purposes. The client number used in this user guide would be 220, which is for training and demonstration purposes pertaining to the navigation of the system.

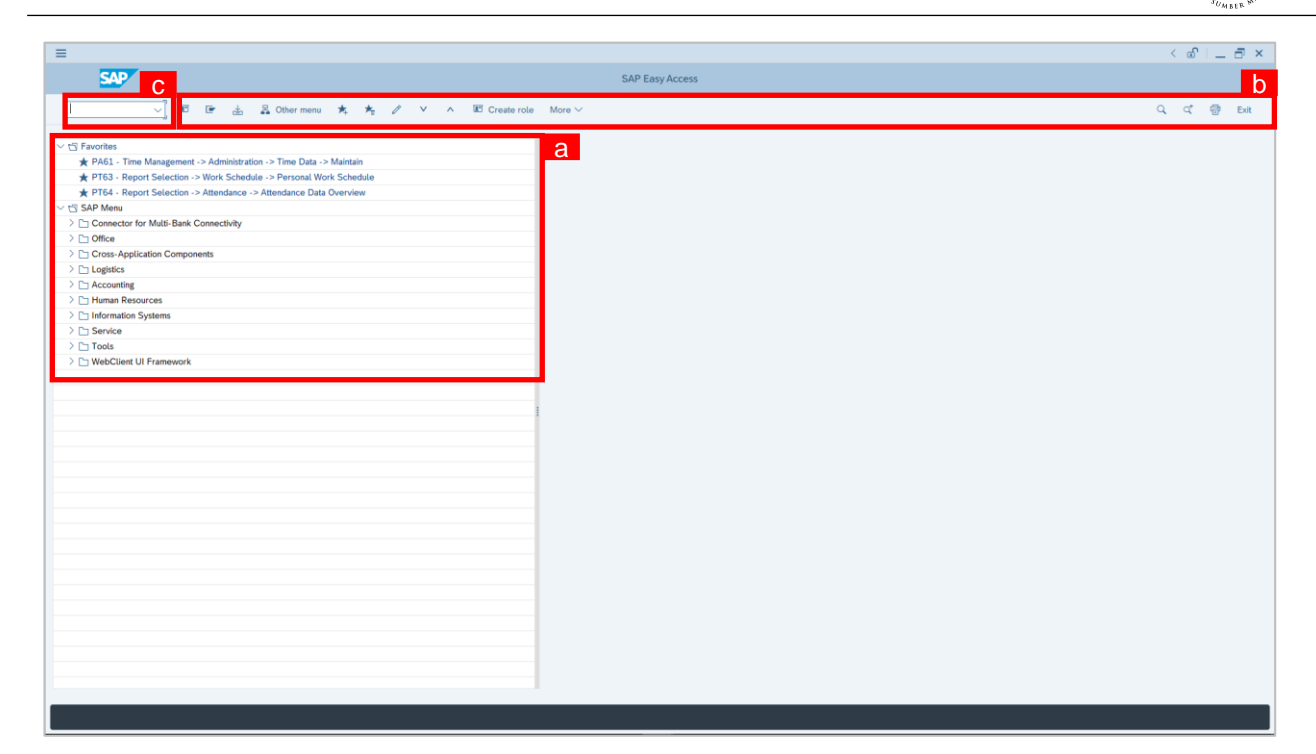

#### *Note:*

- a. The home page will be displayed showing different areas in relation to the organization that could be navigated through.
- b. The home page will also display shortcuts that could assist in the ease of navigation through the system.
- c. A Search tool could be utilised to select a specific module of interest, contained in the system.

05

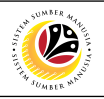

<span id="page-5-0"></span>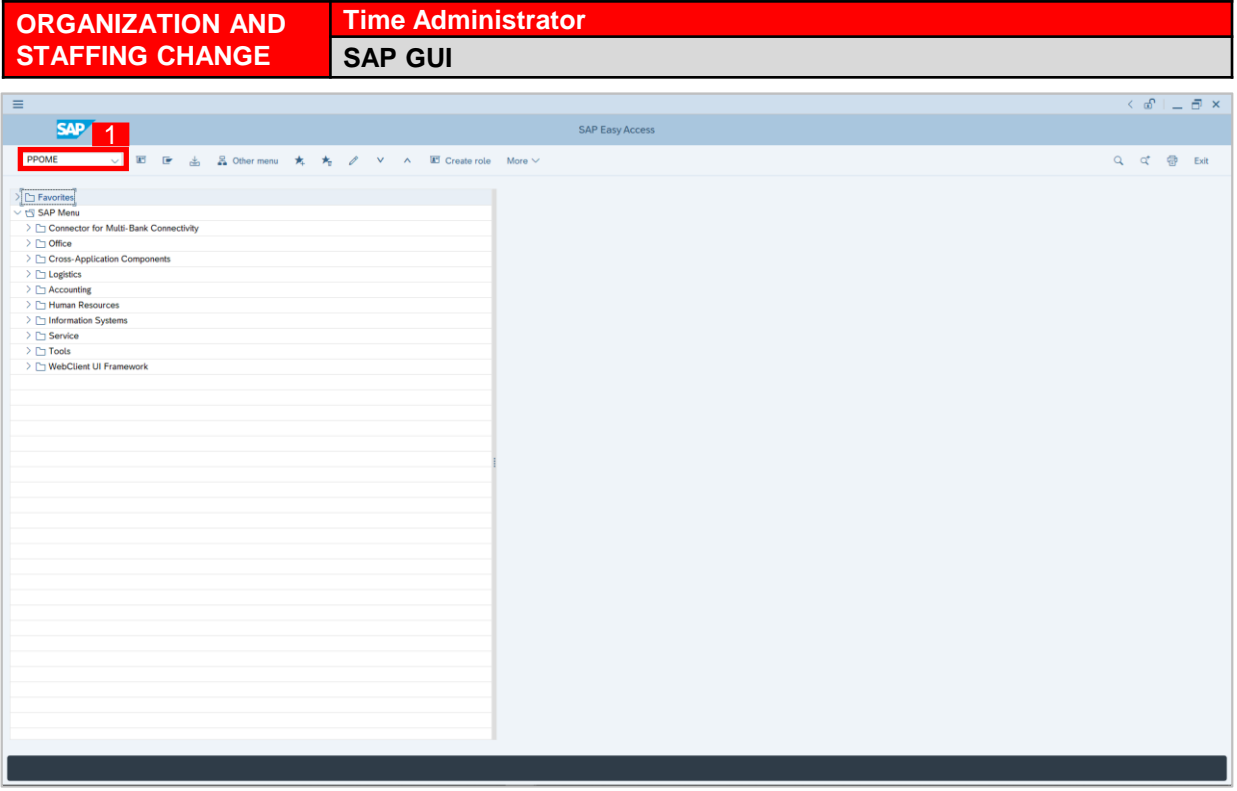

1. On the **Search** bar, input transaction code **PPOME** and press enter on the keyboard.

#### *Note:*

- Transaction code **PPOME** is to access Organization and Staffing Change.
- Organization and Staffing Change page will be displayed.

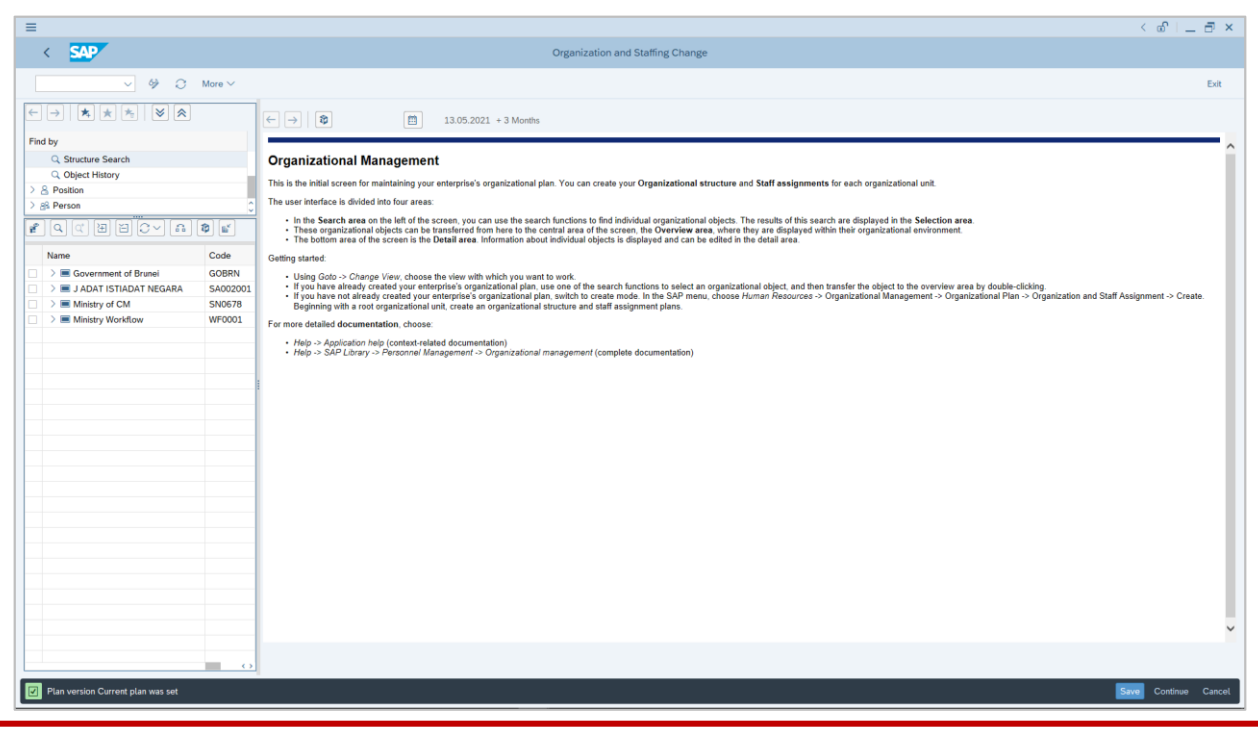

DYMK\_CM\_UG\_SSM\_TM\_Front End (FIORI)\_ESS\_v1.0

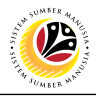

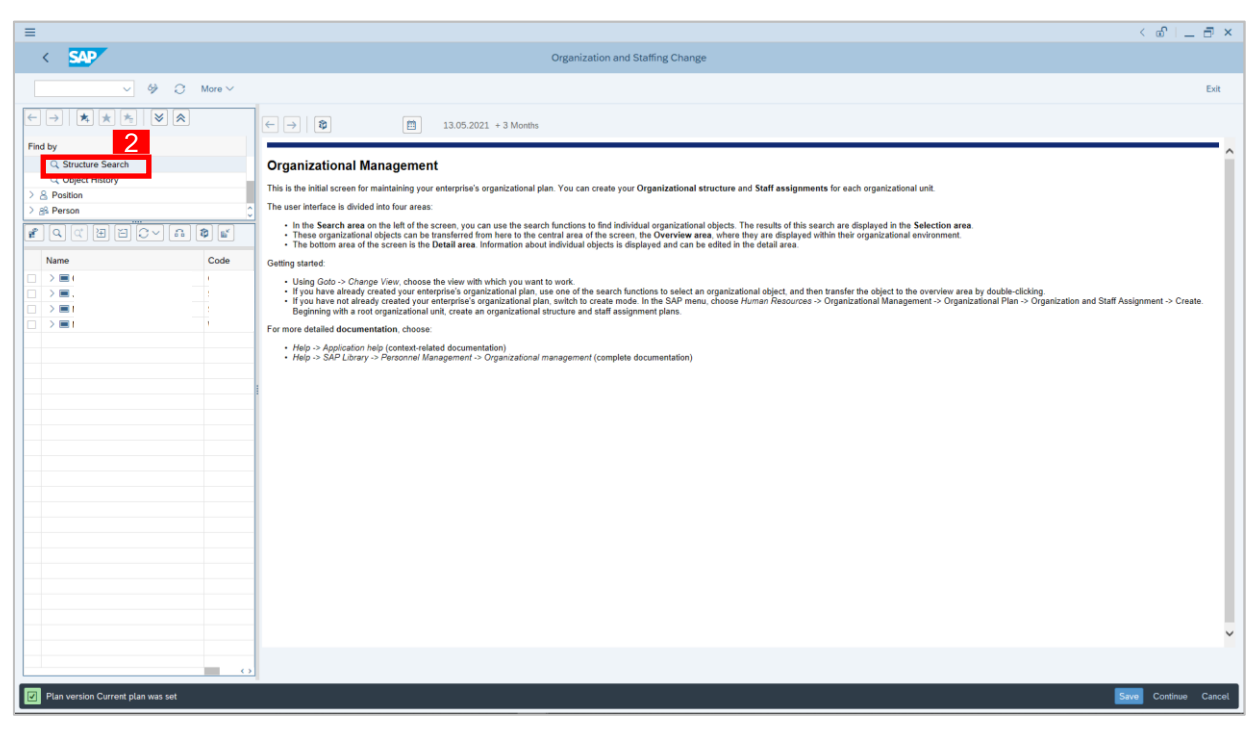

2. Under **Organizational Unit**, click on **Structure Search**.

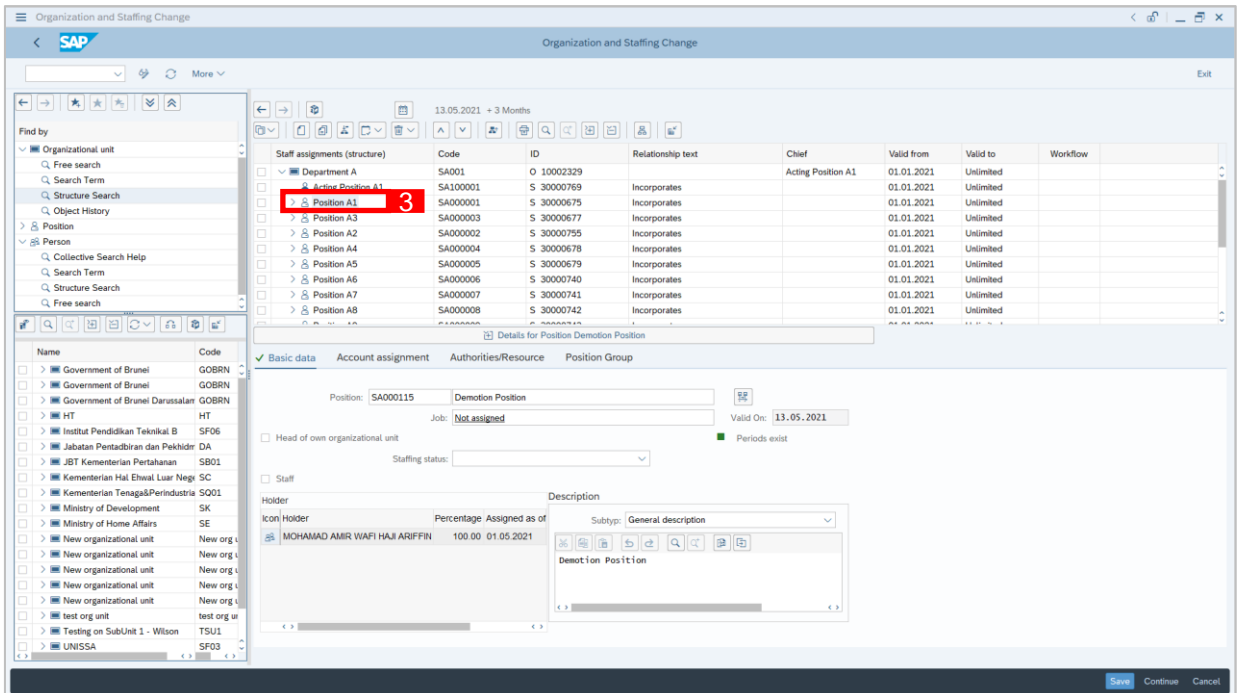

3. Select position for **Position Group** that is to be maintained.

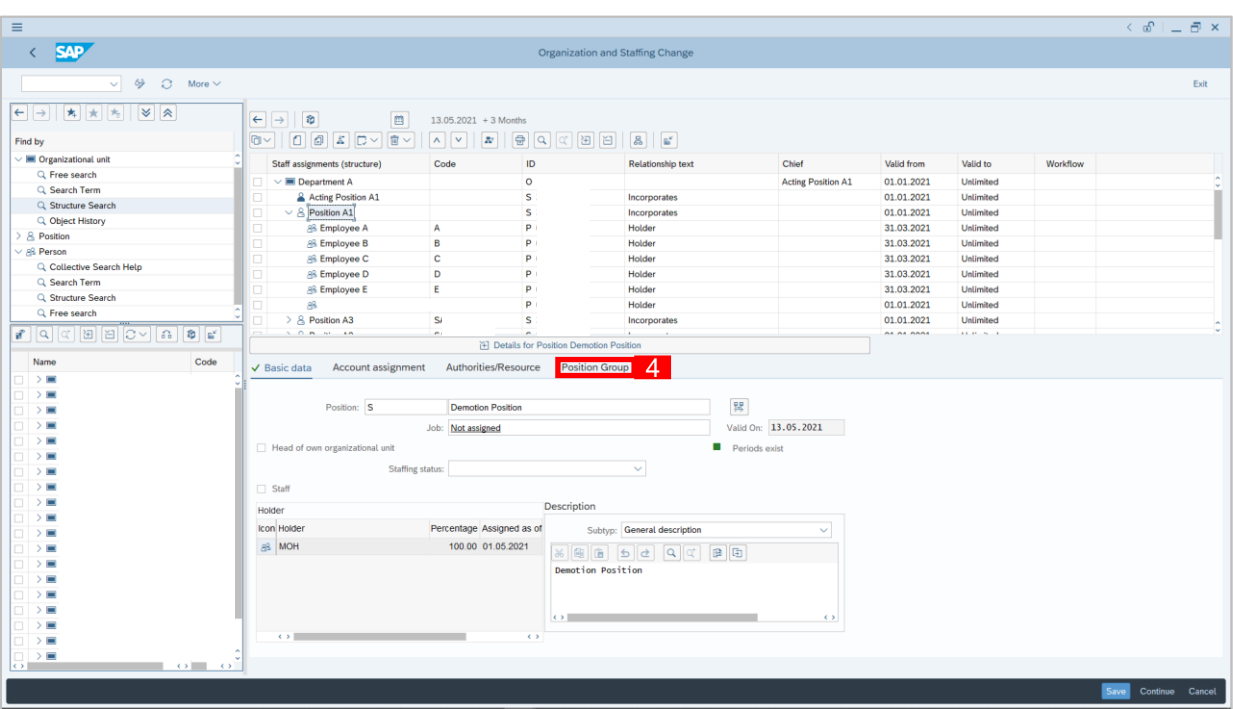

- 4. Select **Position Group** tab.
- 5. Select **Subtype 9002** and specify validity period.

#### *Note:*

- Validity period using same period as Validity Position.
- 6. Click  $\Box$  button to create Position Group according to details selected.

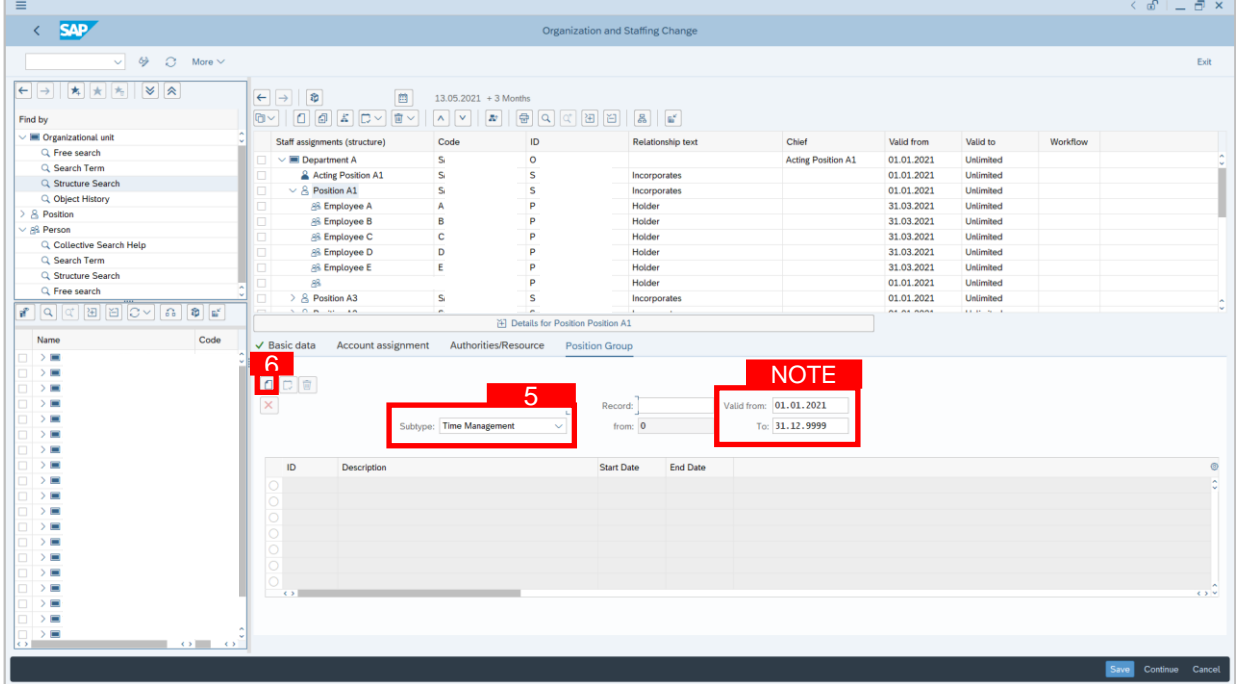

05

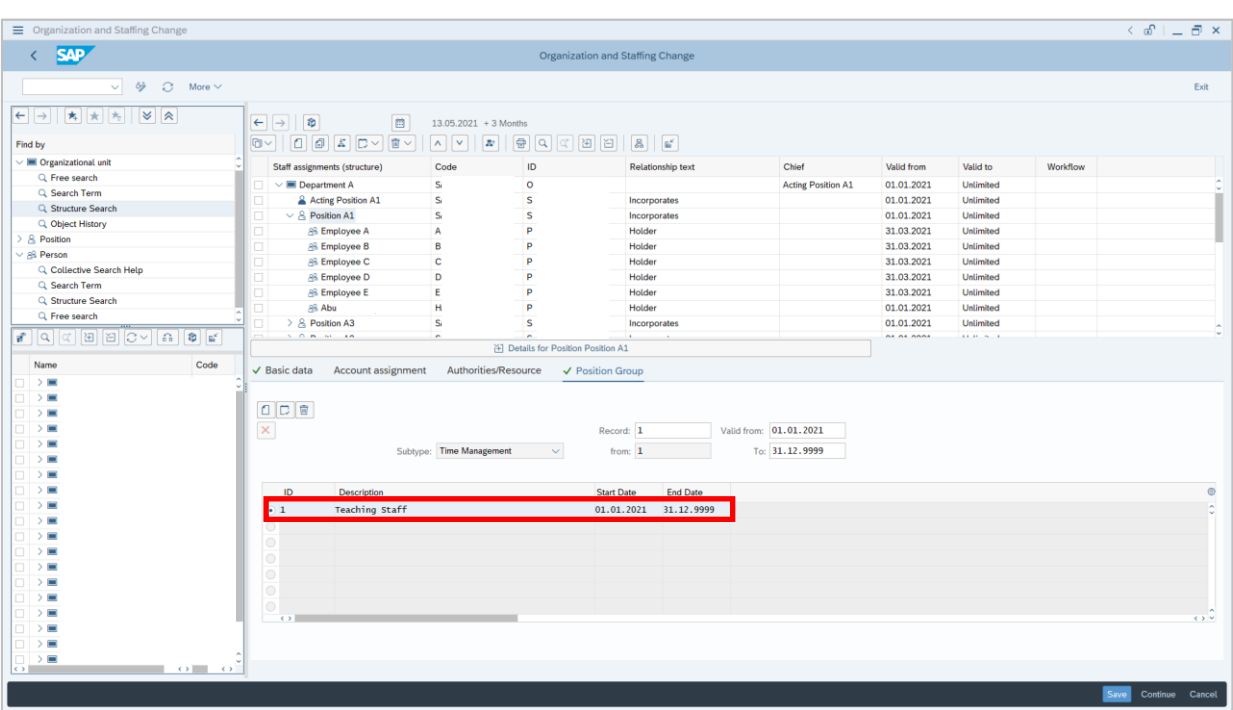

- 7. Select ID 1 : Teaching Staff.
- 8. Click Save button.

 $\mathbb{Z}$ 

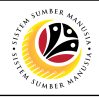

<span id="page-9-0"></span>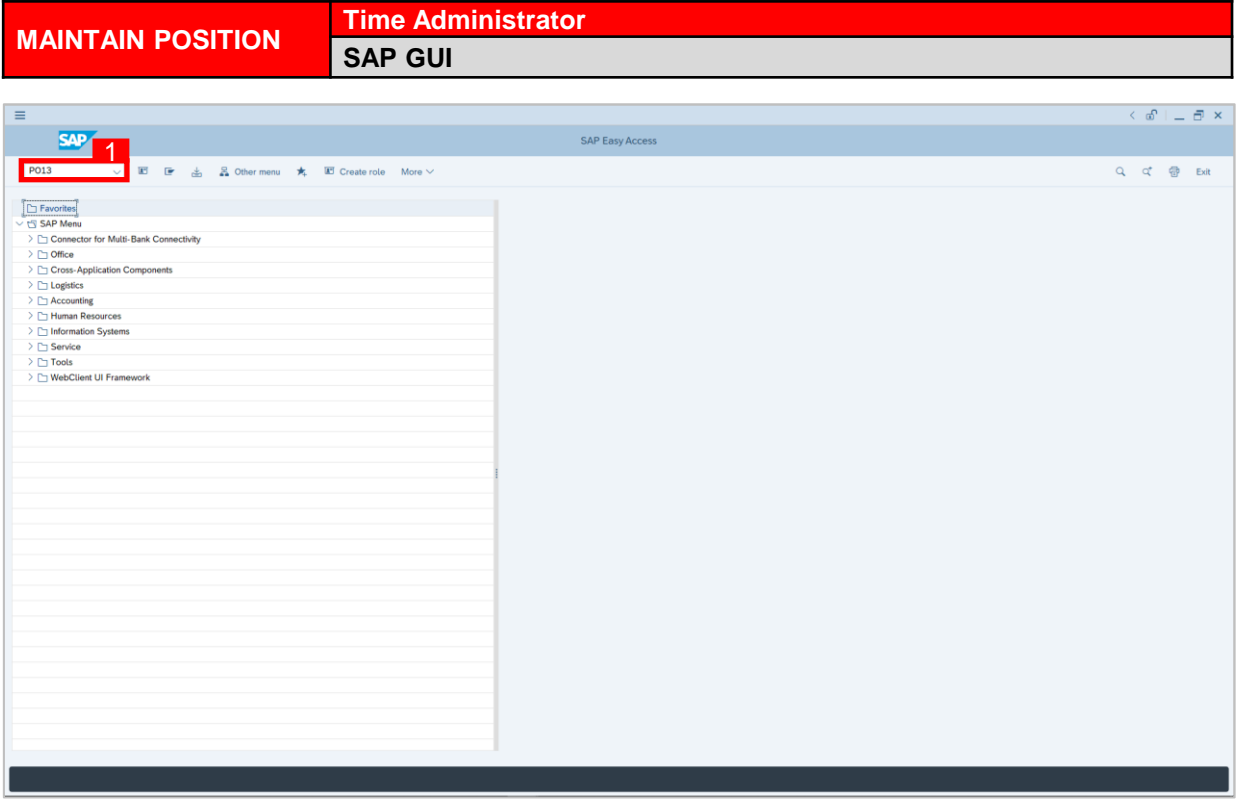

1. On the **Search** bar, input transaction code **P013** and press enter on the keyboard.

#### *Note:*

- Transaction code **PPOME** is to access Maintain Position page.
- Maintain Position Page will be displayed.

![](_page_9_Picture_112.jpeg)

![](_page_10_Figure_1.jpeg)

- 2. Input **Position ID.**
- 3. Specify **Validity Period.**
- 4. Select **Position Group** infotype.
- 5. Click  $\boxed{\Box}$  button to maintain position according to the specified details.

#### *Note:*

- Position group selected must be position group that is wanted to be maintained.
- Validity period usually the same period as the validity of the position itself.

05

![](_page_11_Picture_1.jpeg)

![](_page_11_Picture_54.jpeg)

- 6. Input ID 1: **Teaching Staff.**
- 7. Click  $Save$  button.

![](_page_12_Picture_1.jpeg)

<span id="page-12-0"></span>![](_page_12_Picture_156.jpeg)

- 1. On the **Search** bar, input transaction code **PP01** and press enter on the keyboard.
- 2. Select **Object Type**.
- 3. Select **Object ID**.
- 4. Specify **Validity Period**.
- 5. Select **Position Group** infotype.
- 

6. Click  $\Box$  button to maintain position according to the specified details.

![](_page_12_Picture_157.jpeg)

![](_page_13_Picture_1.jpeg)

![](_page_13_Picture_53.jpeg)

- 7. Select ID 1: **Teaching Staff**.
- 8. Click Save button.

![](_page_14_Picture_1.jpeg)

<span id="page-14-0"></span>![](_page_14_Picture_122.jpeg)

1. On the **Search** bar, input transaction code **PP02** and press enter on the keyboard.

#### *Note:*

- Transaction code **PP02** is to access Organization and Staffing Change.
- Maintain Plan Data: Expert Mode page will be displayed.

![](_page_14_Picture_123.jpeg)

![](_page_15_Picture_1.jpeg)

![](_page_15_Picture_114.jpeg)

- 2. Select **Object Type**.
- 3. Select **Object ID**.
- 4. Specify Validity Period.
- 5. Select infotype 9100 and subtype 9002.
- 6. Click  $\Box$  button to maintain position according to the specified details.

![](_page_15_Picture_115.jpeg)

![](_page_16_Figure_1.jpeg)

![](_page_16_Figure_2.jpeg)

- 7. Select **Object ID**.
- 8. Click Save button.